# 第 18 回日本乳癌学会中部地方会

# 演題発表動画作成マニュアル PowerPoint for Mac

発表音声データ作成にあたり

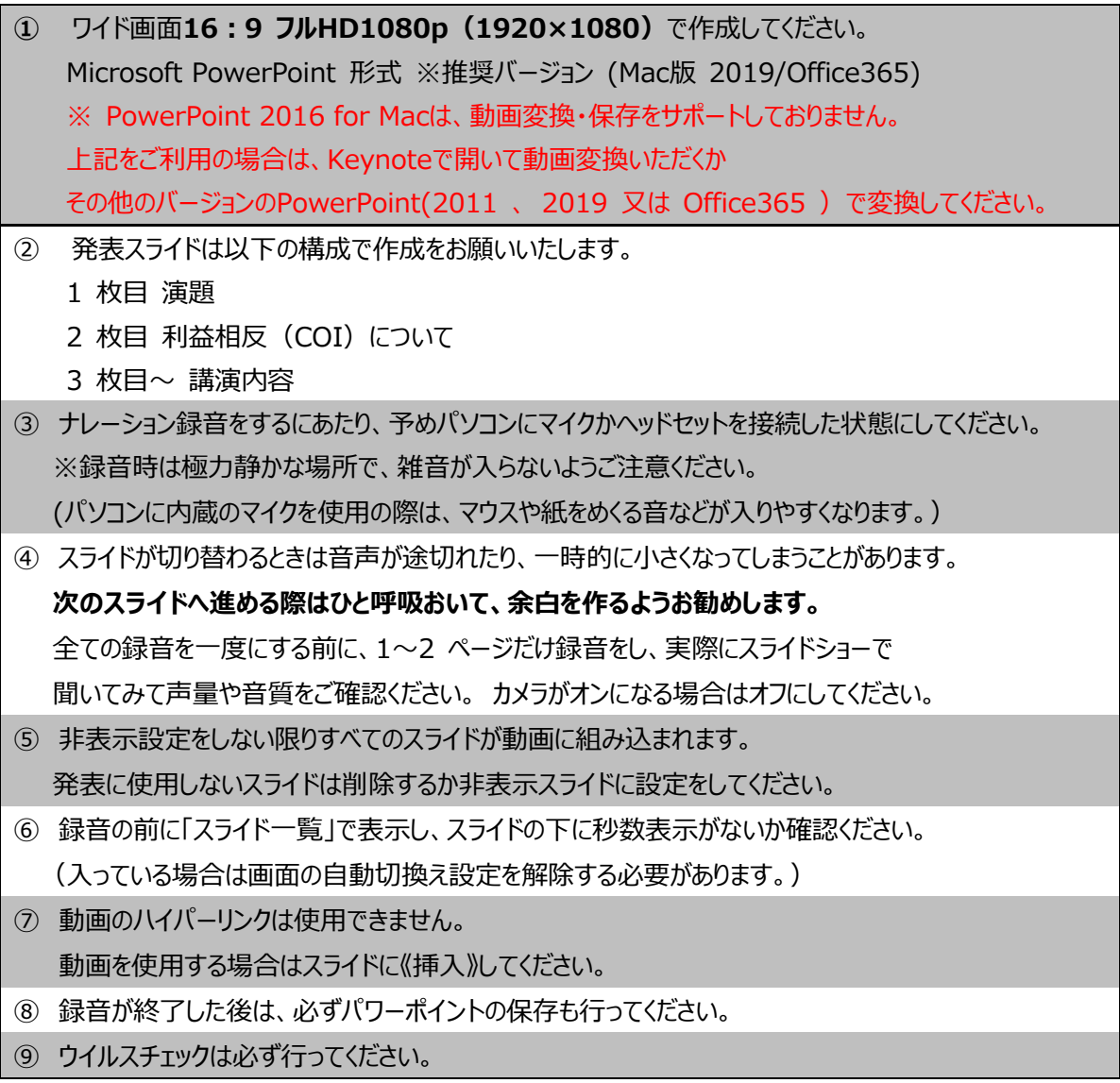

お問い合わせ:運営事務局 コンベンション静岡 jbcs-cb18@convention-shizuoka.org

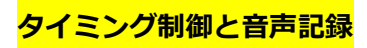

1.ご使用になる PowerPoint ファイルを開きます

2.スライドショータブから「スライドショーを記録」を選択します。

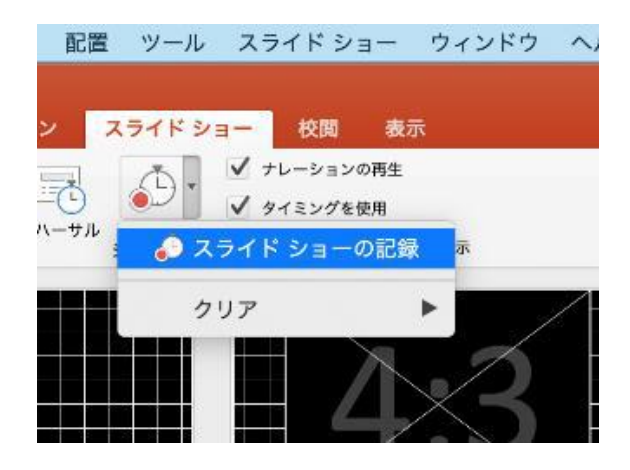

※(2016 の場合)チェックボックスに☑をいれ、ご準備ができたら「記録の開始」をクリックします。

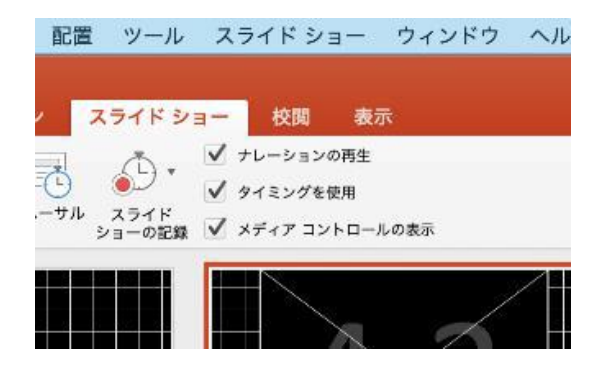

3.パワーポイントの資料が全面に開き、録音が自動でスタートします。

#### 留意事項

- ① 予め、最初のスライドを選択してから記録を開始してください。
- ② 次のスライドへ進める際はひと呼吸おいて、余白を作るようお勧めします。
- ③ すべてのスライドを記録した後、数秒ほど無音状態にしますと、 ビデオに変換した際 最後のスライドや声が切れるリスクを回避できます。
- ④ Microsoft PowerPoint バージョン 16.46 以降の場合 ・マイクがオン、カメラがオフになっていることをご確認ください 00:00100:13  $\mathbb{Z}$   $\sim$  0 ◆ マークよりデバイス選択ができます ・中央上部の録画開始ボタンをクリックしてください  $0.1$ WebexMediaAudioDevice 3 秒前からのカウントダウンの後、スタートします。 MacBook Proのマイク ・レーザーポイント(ver. 16.46 以降 記録可能)を使用する際 ZoomAudioDevice **Anker PowerConf** 赤、青、緑がありますが、どの色を選択しても、すべて赤色で記録されます。
- 4. スライドショーを終了すると【タイミングを保存しますか?】 というポップアップが表示されますので 【はい】 をクリックして保存してください。

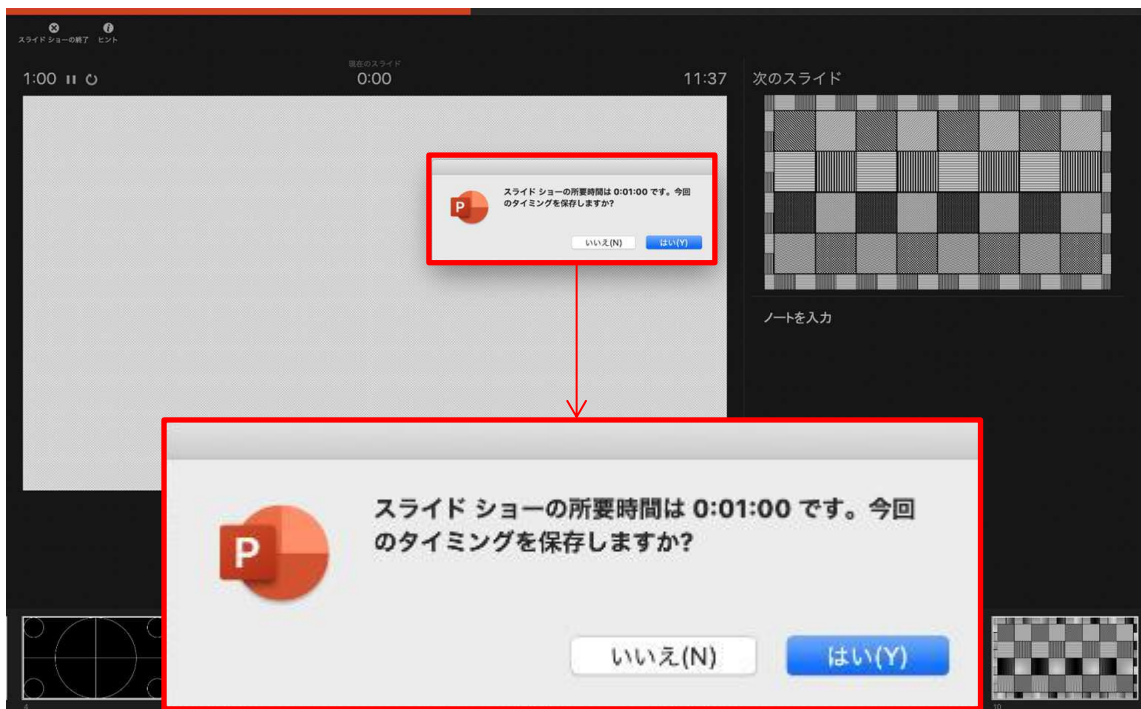

※やり直したい場合は【 いいえ 】 をクリックして記録をやり直してください。 特定のスライドのみやり直したい場合は下記の手順で行ってください。

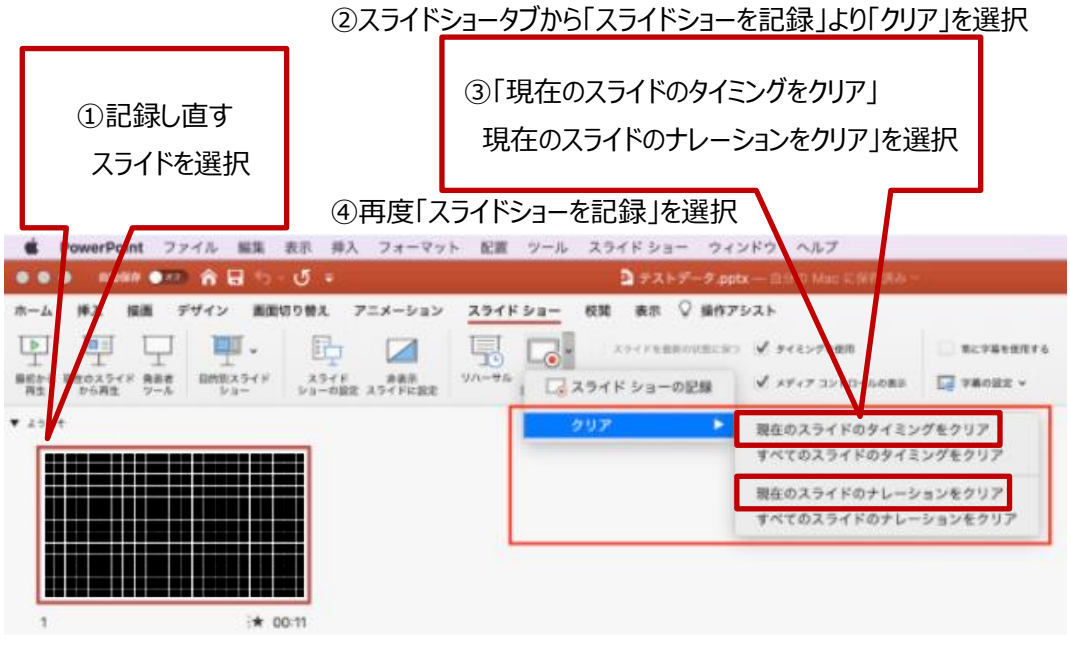

5. 全ての録音が終了したら、左端の「最初から」ボタンで確認してください。

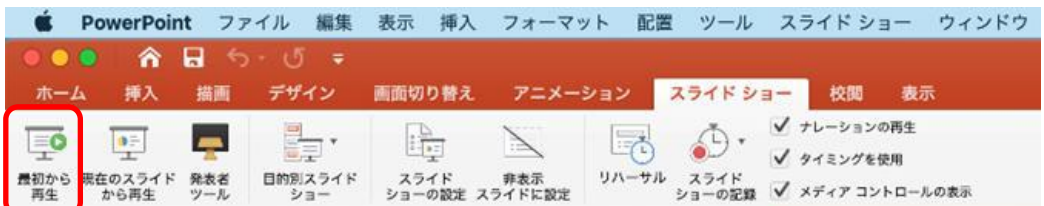

6. 確認ができたら、名前を付けて保存してください。

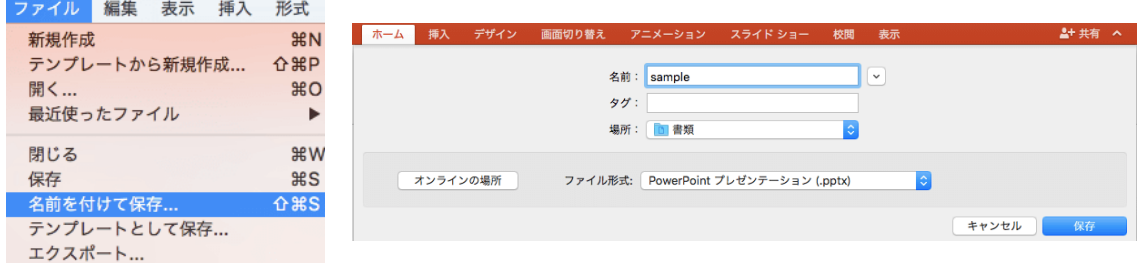

ファイル形式は「PowerPoint プレゼンテーション(.pptx)」が自動で入ります。 保存場所をご確認ください。 各種セミナーご発表の先生方・・・「セッション名+演者氏名」 一般演題ご発表の先生方・・・「演題番号+演者氏名」

**mp4 への書き出し**

1.ファイルメニューの「ファイル」→「エクスポート」を選択します。

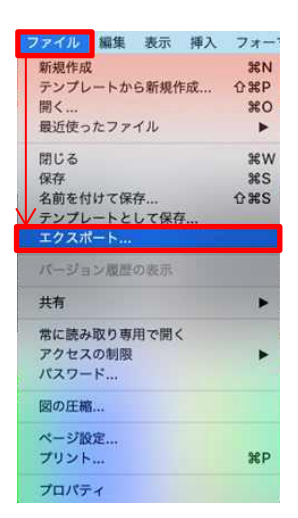

2.ファイル形式を「mp4」に変更してください

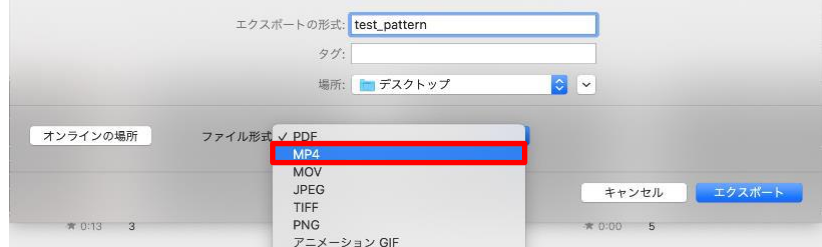

3.ファイル名・保存場所をご確認下さい。

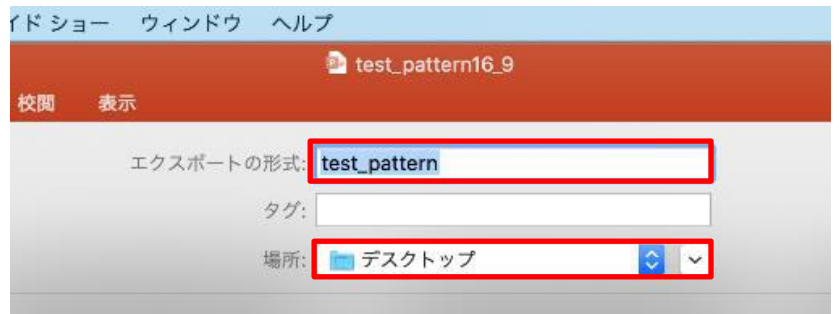

各種セミナーご発表の先生方・・・「セッション名+演者氏名」 一般演題ご発表の先生方・・・「演題番号+演者氏名」

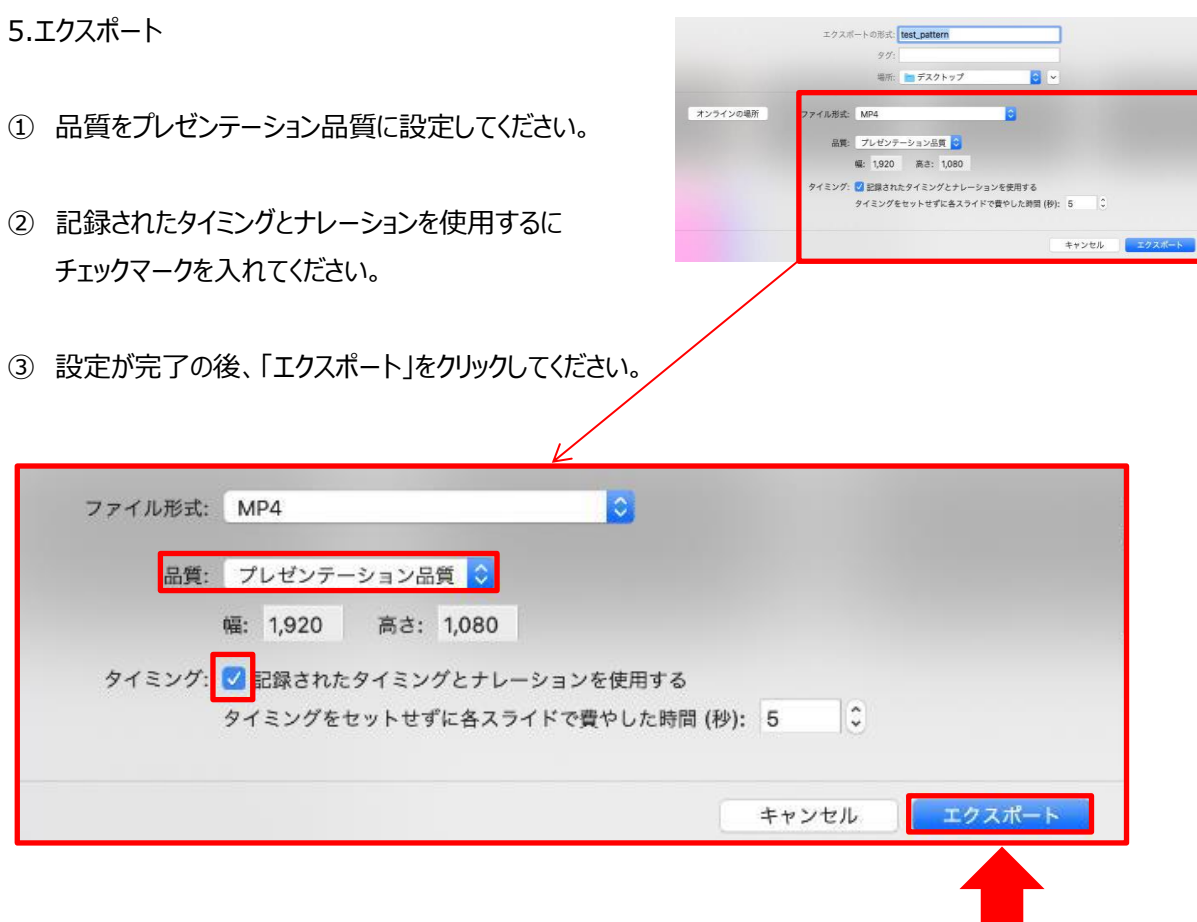

④ 作成中のバーが表示され、mp4 データの作成が始まります。 完了するまでお待ちください。

変換しています: ビデオ テストデータ.mp4 をアップロードしています キャンセル

※スライドの枚数やセッションの時間により、書き出しの時間が変わります。 PC 内の他のアプリケーションを閉じでいただくことをお勧めします。

### 確認事項

- ・完成したデータは必ず再生して確認してください。
- ・音声やスライドのタイミング、音途切れの有無等をご確認下さい。
- ・電話やメールの着信音、PC のシステム音、キーボードのタッチ音や書類をめくる音が 大きく入っていないかご確認下さい。

## **トラブルシューティング**

※音声収録ができない場合

下記の設定をご確認下さい。 【 システム環境 】 【 セキュリティとプライバシー 】 を選択し、 【 プライバシー 】 の項目で 【 マイク 】 を選択してください。 画面右に出る項目の【 PowerPoint 】 または 【 Keynote 】 に ☑チェックが入っているかご確認ください。

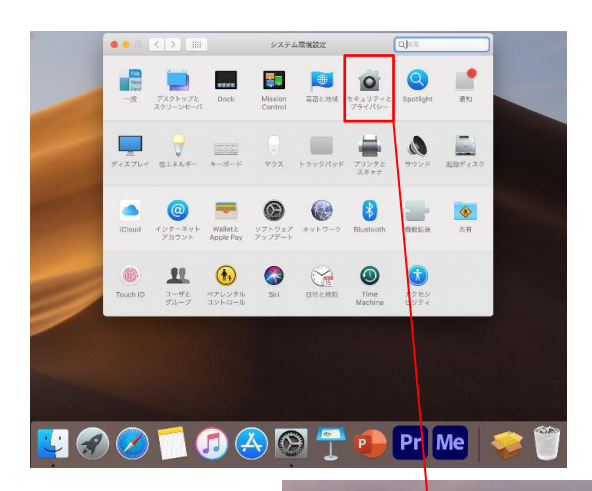

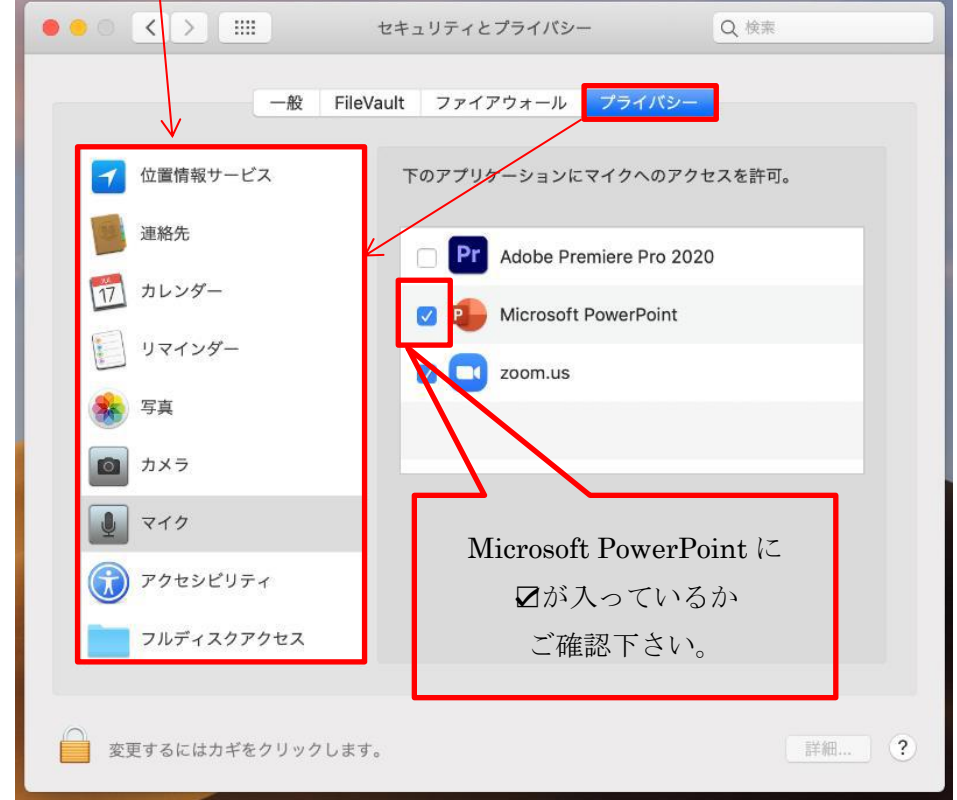